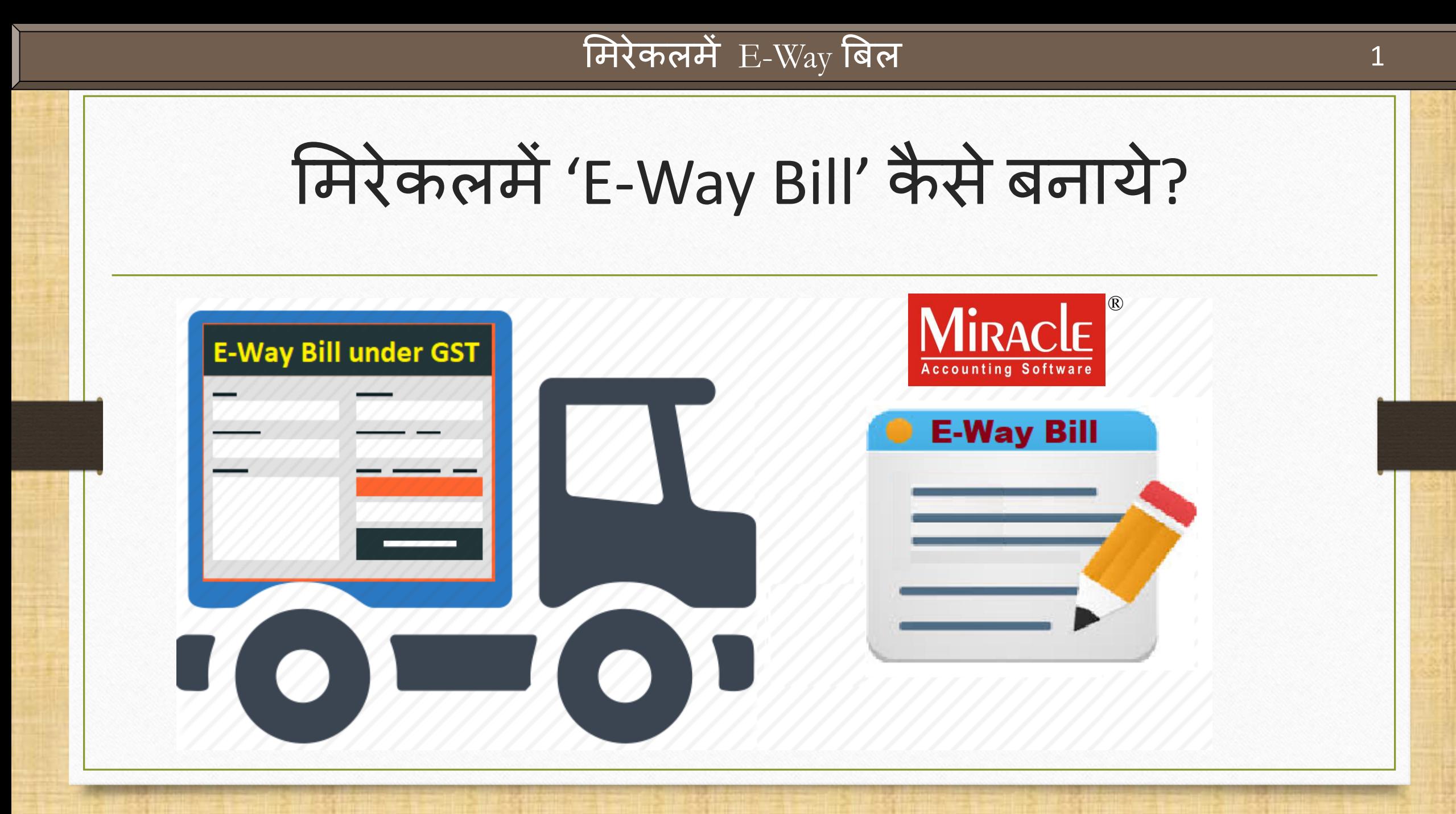

**Only for internal use of Miracle Accounting Software.** Prepared By RKIT Software Pvt Ltd-Rajkot

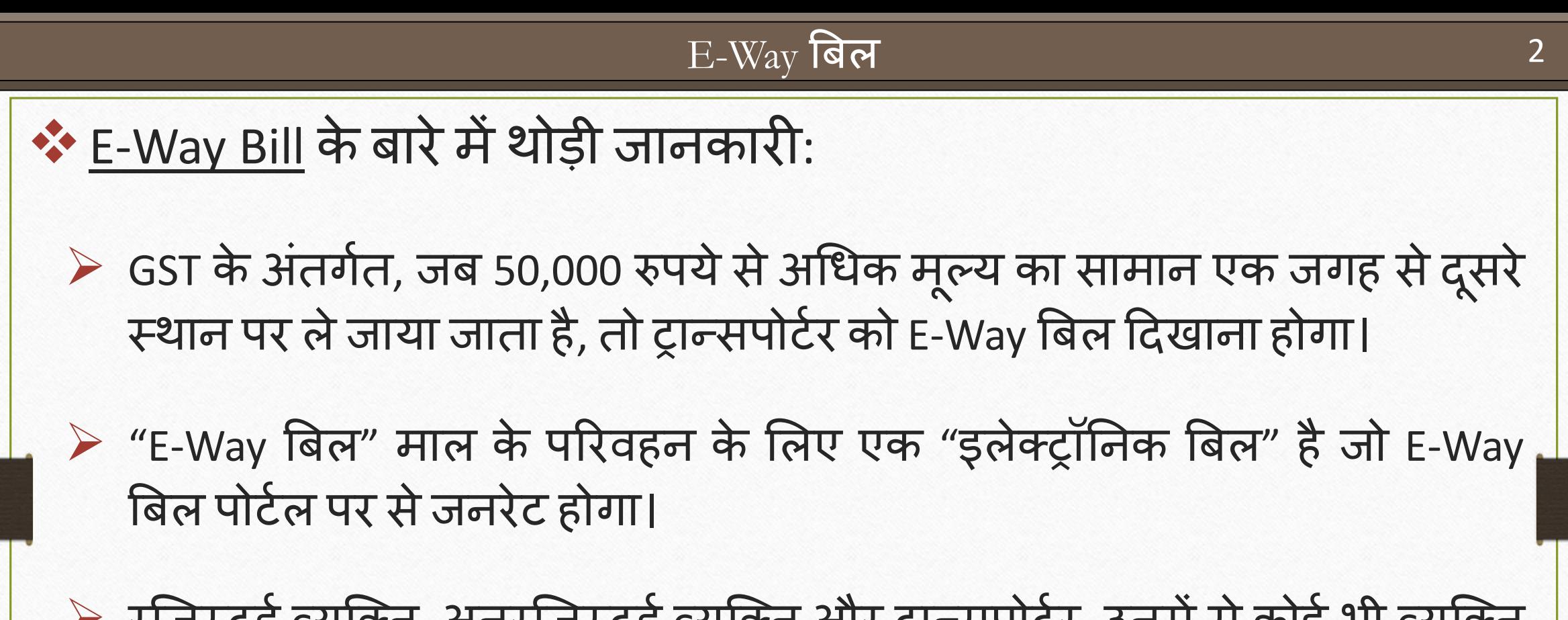

➢ रजजस्र्र्गव्यजक्ट्त, अनरजजस्र्र्गव्यजक्ट्त और ट्रान्सपोर्गर, उनिेंसेकोई भी व्यजक्ट्त E-Way बिल बना सकता है।

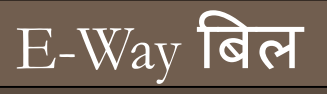

## ❖E-Way Bill केिारेिेंथोड़ी जानकारी:

- ➢ अंतर राज्यीय पररवहन के मलए "E-Way बिल" 1 फरवरी 2018 सेभारत िेंलार् ू होगा।
- ▶ कोई भी राज्य 1 फरवरी से 1 जून 2018 के बीच किसी भी समय इंट्रा-स्टेट ट्रांसपोर्ट के लिए "E-Way बिल" सिस्टम का पालन करने का विकल्प चुन सकते हैं।

➢ 1 ज ू न 2018 सेइंट्रा-स्र्ेर् ट्रांसपोर्गके मलए "E-Way बिल" के ननयि सिान रूप से सभी राज्यों पर लागू होंगे।

### इस डोक्युमेंटर्म लिए गए टोपिक्स

- → कंपनी सेटअप में "E-Way बिल" के लिए सेटअप ।
- ➢ सेल्स इन्वॉइस केमलए उदाहरण ।
- ➢ E-Way Bill (Excel Sheet) जनरेर् करे।
- $\triangleright$  मिरेकलमें E-Way Bill रिपोर्ट।

### Setup  $\rightarrow$  Company Setup 5

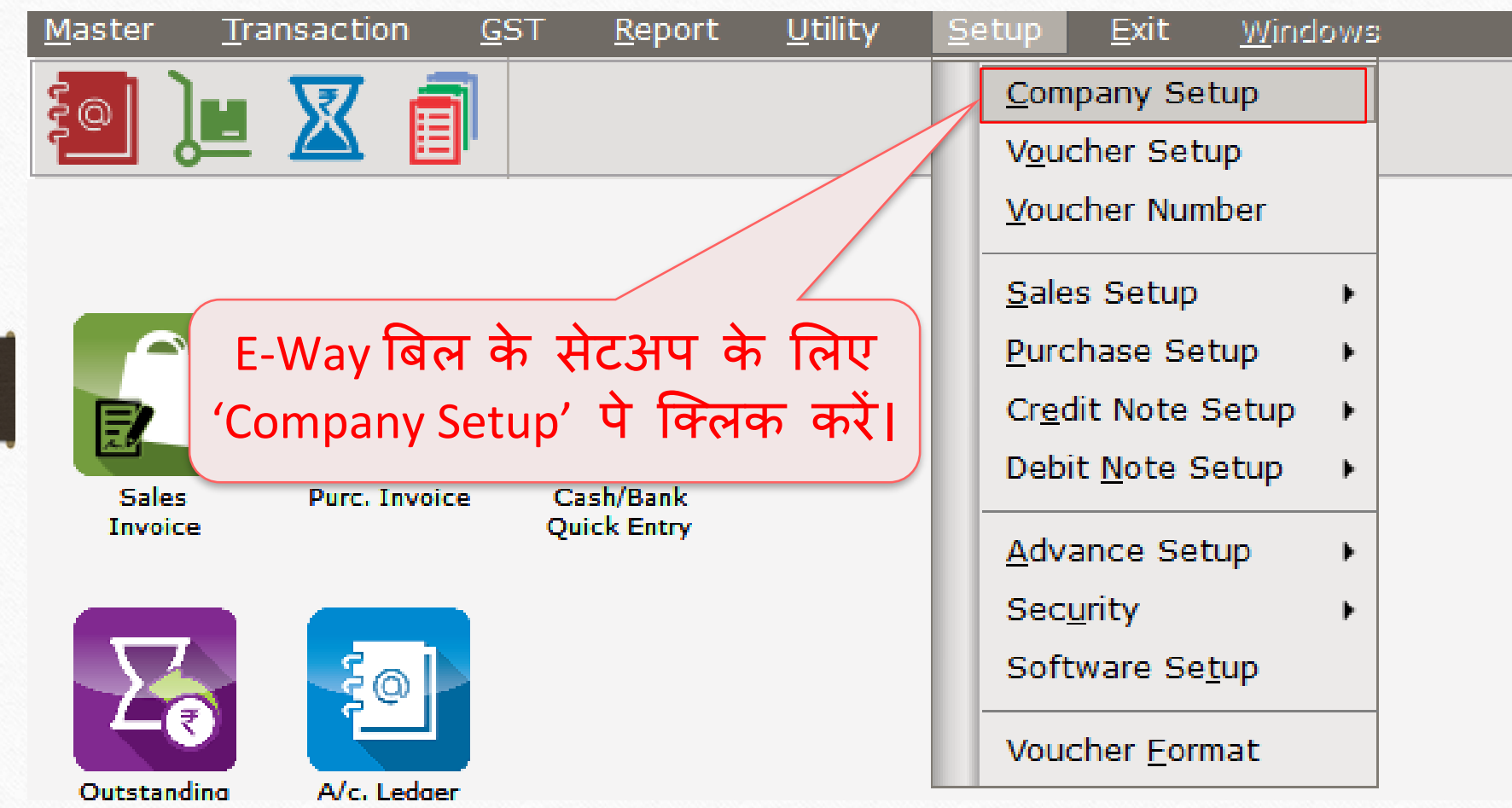

# $E-Way$  के लिए सेटअप 6

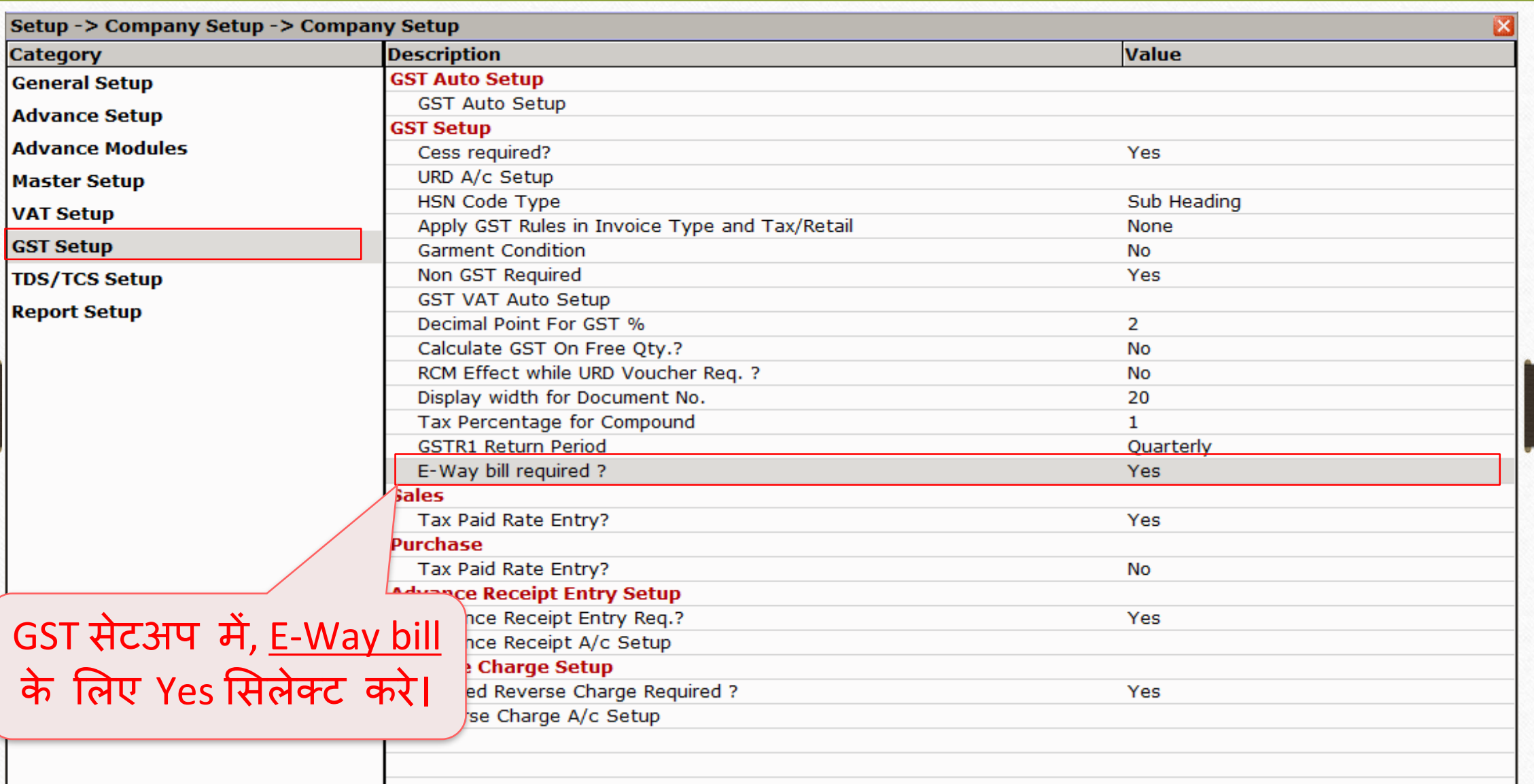

#### $E-Way$   $Bill$  के लिए उदाहरण

- → मिरेकलमें E-Way बिल (excel sheet) कैसे जनरेट करे उसके लिए उदाहरण देखते है:
	- हम पार्टी 'Vishal Sales' को Dell Laptop (core i5): 10 Qty सेल्स कर रहे है।
	- Vishal Sales इन्दोर, मध्य प्रदेश से है।
	- हम <u>सड़क</u> के माध्यम से Gujarat Transport दवारा सामान परिवहन करेंगे।
	- निम्नलिखित चीजें खास ध्यान में रखे:
		- पार्टी की (Vishal Sales की) जरूरी माहिती: GSTIN No., Address Details & Pin code इन्सर्ट करना आवश्यक है।
			- <u>(खास सूचना</u>: हमारी माहिती <u>GSTIN No., Address & Pin code</u> इन्सटे करना आवश्यक है।)
		- प्रोडक्ट के लिए HSN कोड इन्सर्ट करे।
		- ट्रान्सपोर्गर केमलए Transporter Id इन्सर्गकरे।

#### Vishal Sales 8

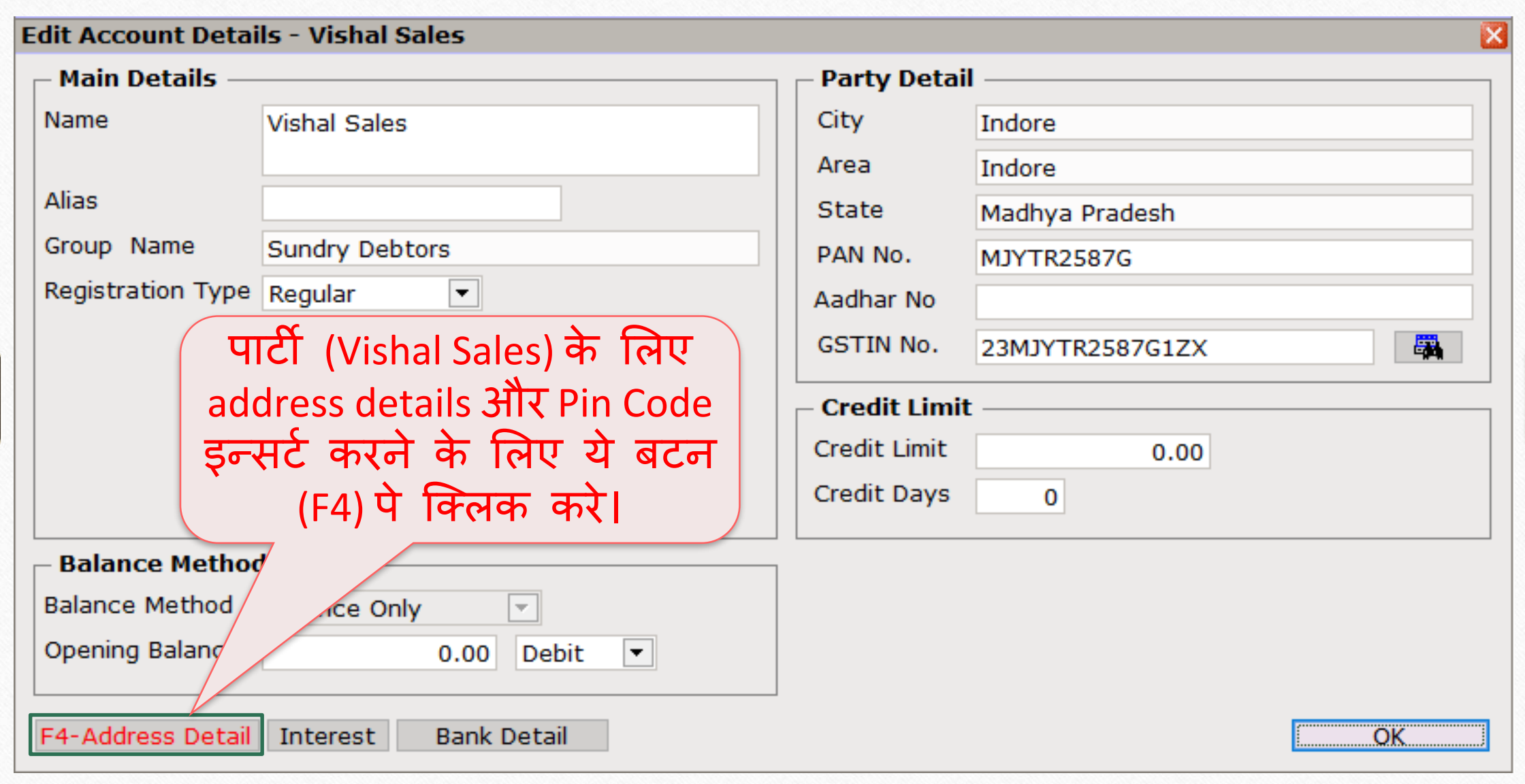

### पार्टी के लिए Address & Pin Code 99

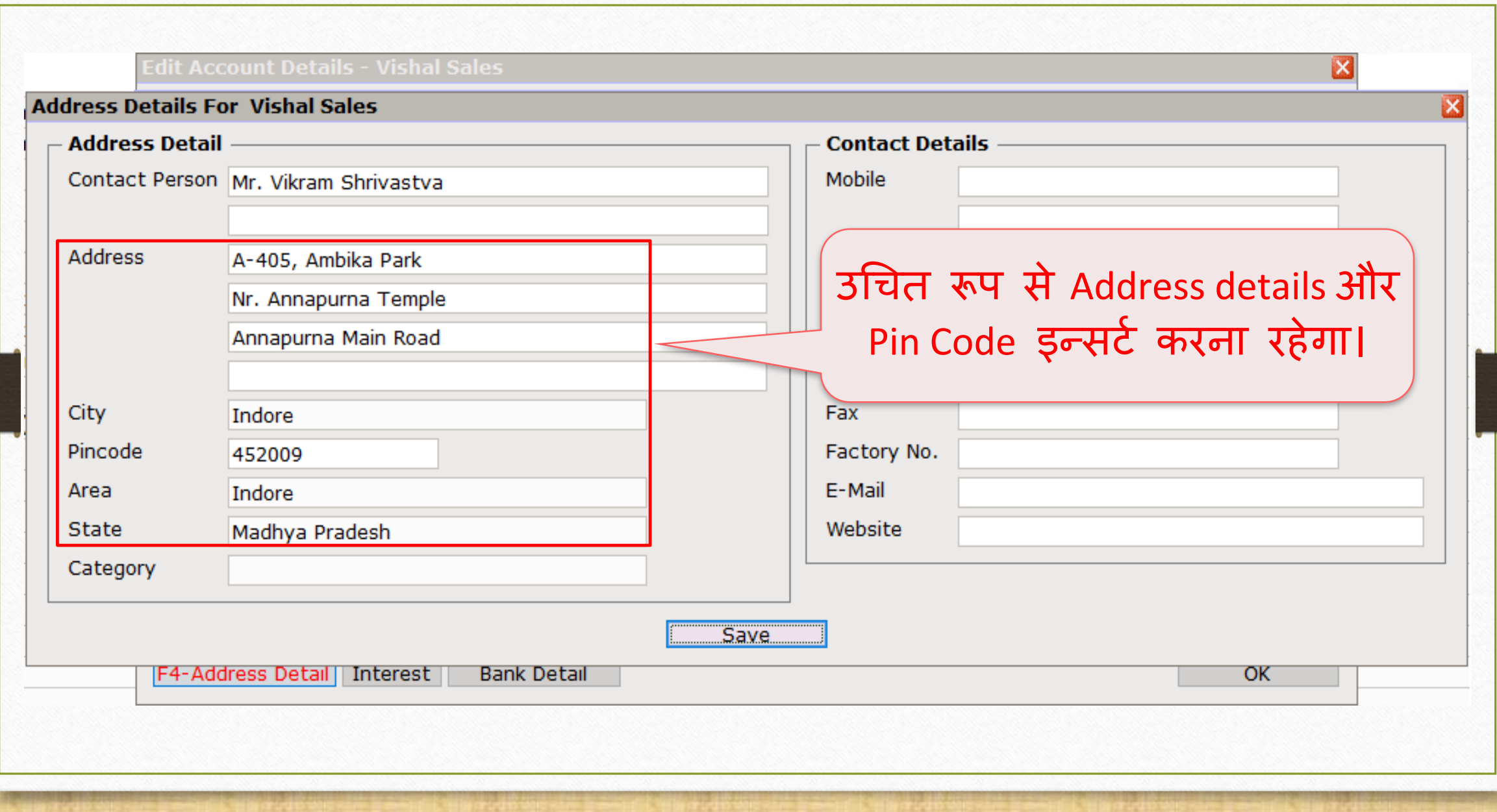

### पार्टी के लिए GSTIN No.  $10$

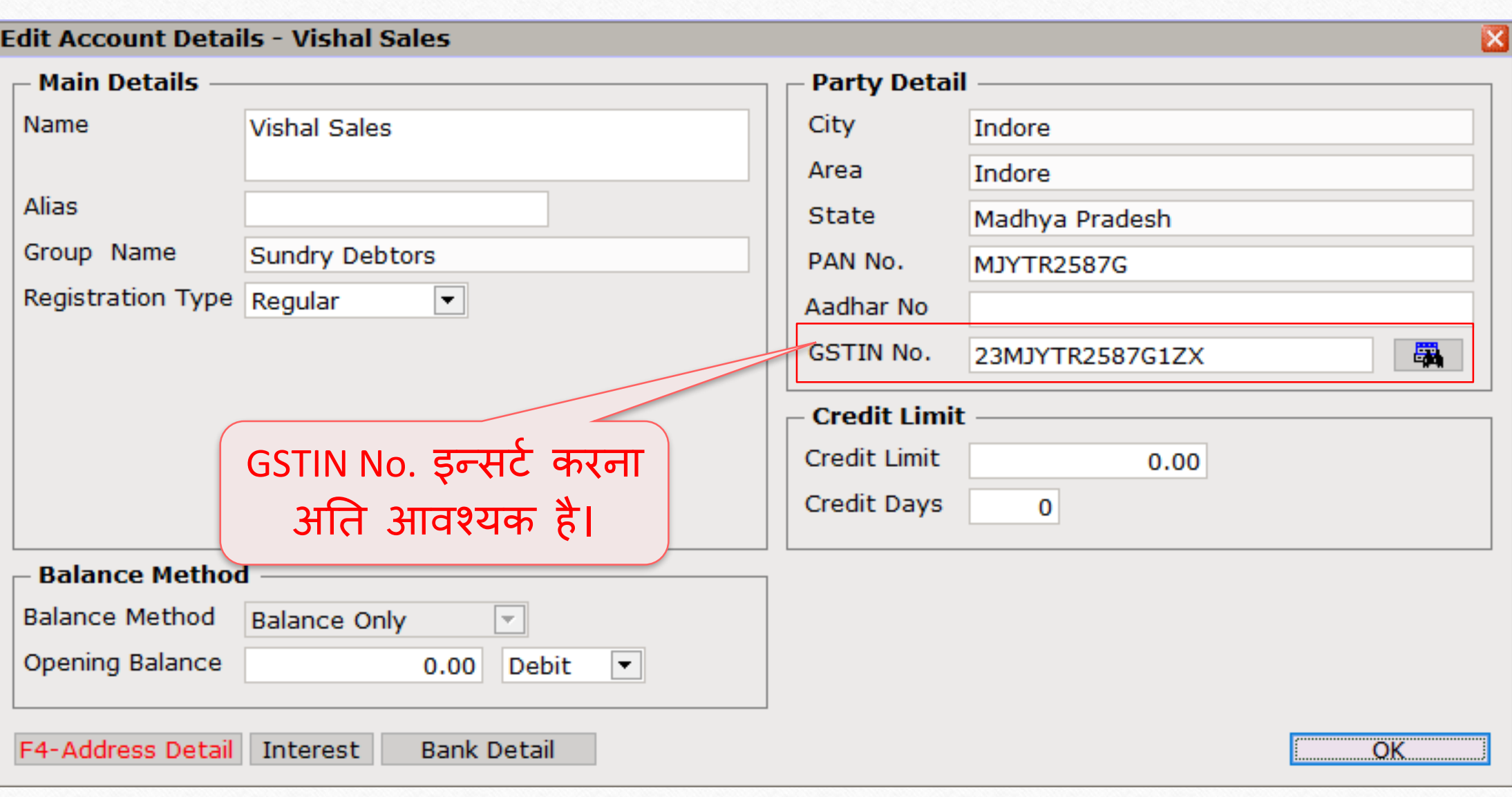

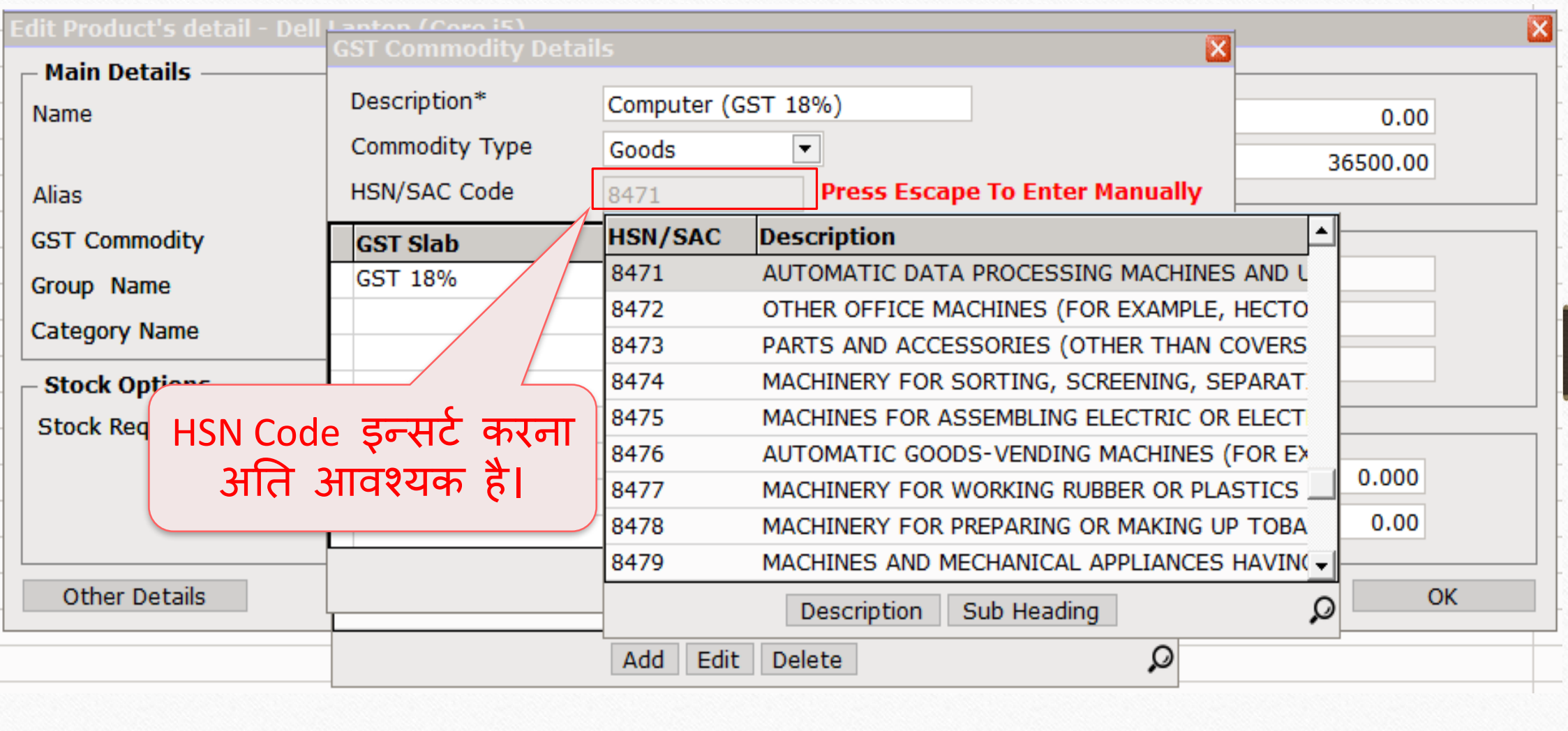

### सेल्स इन्वॉइस 12

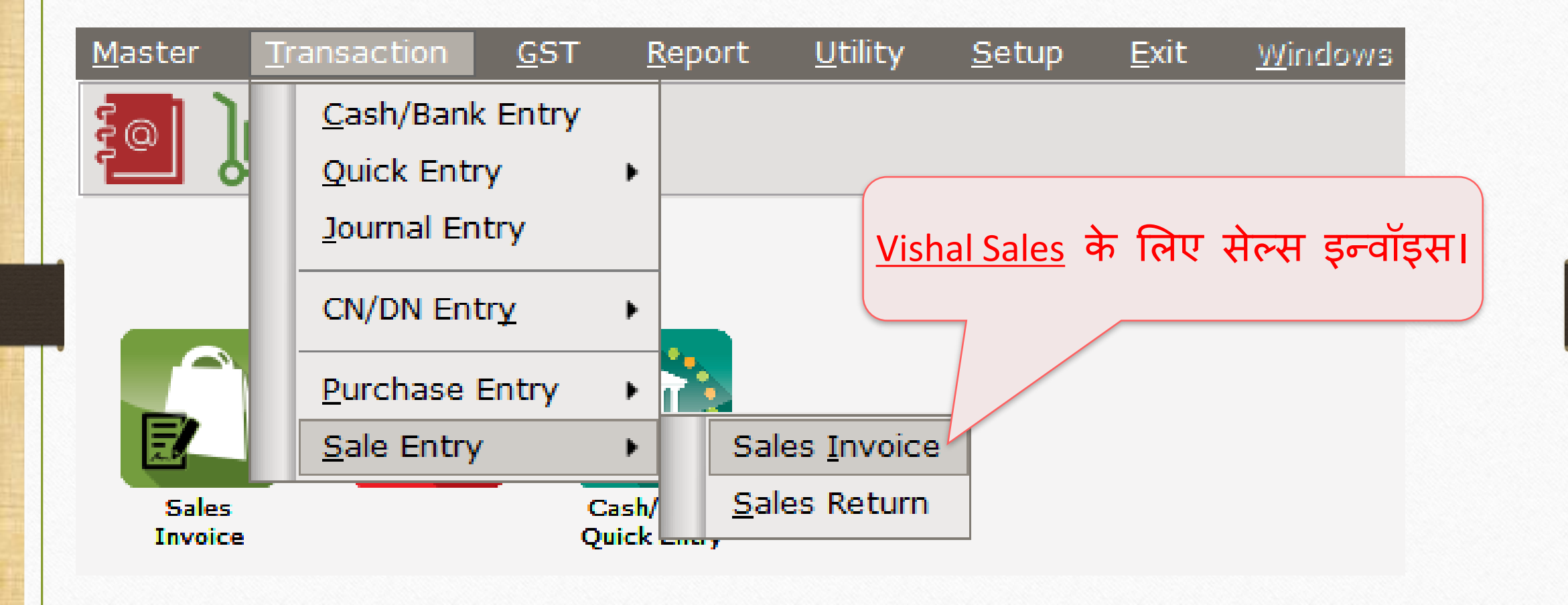

# Vishal Sales के मलए सेल्स इन्वॉइस 13

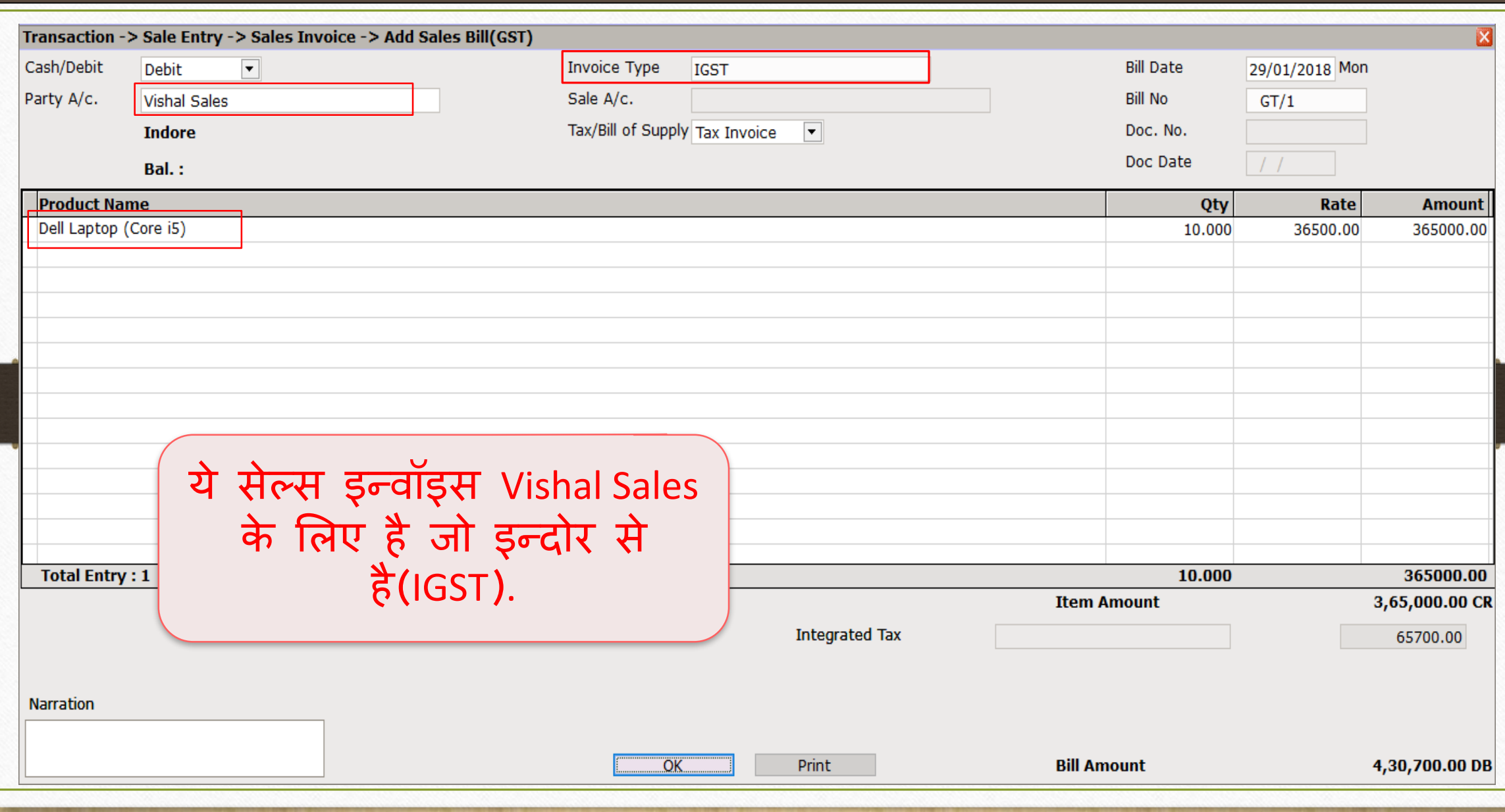

## E-Way बिल 14

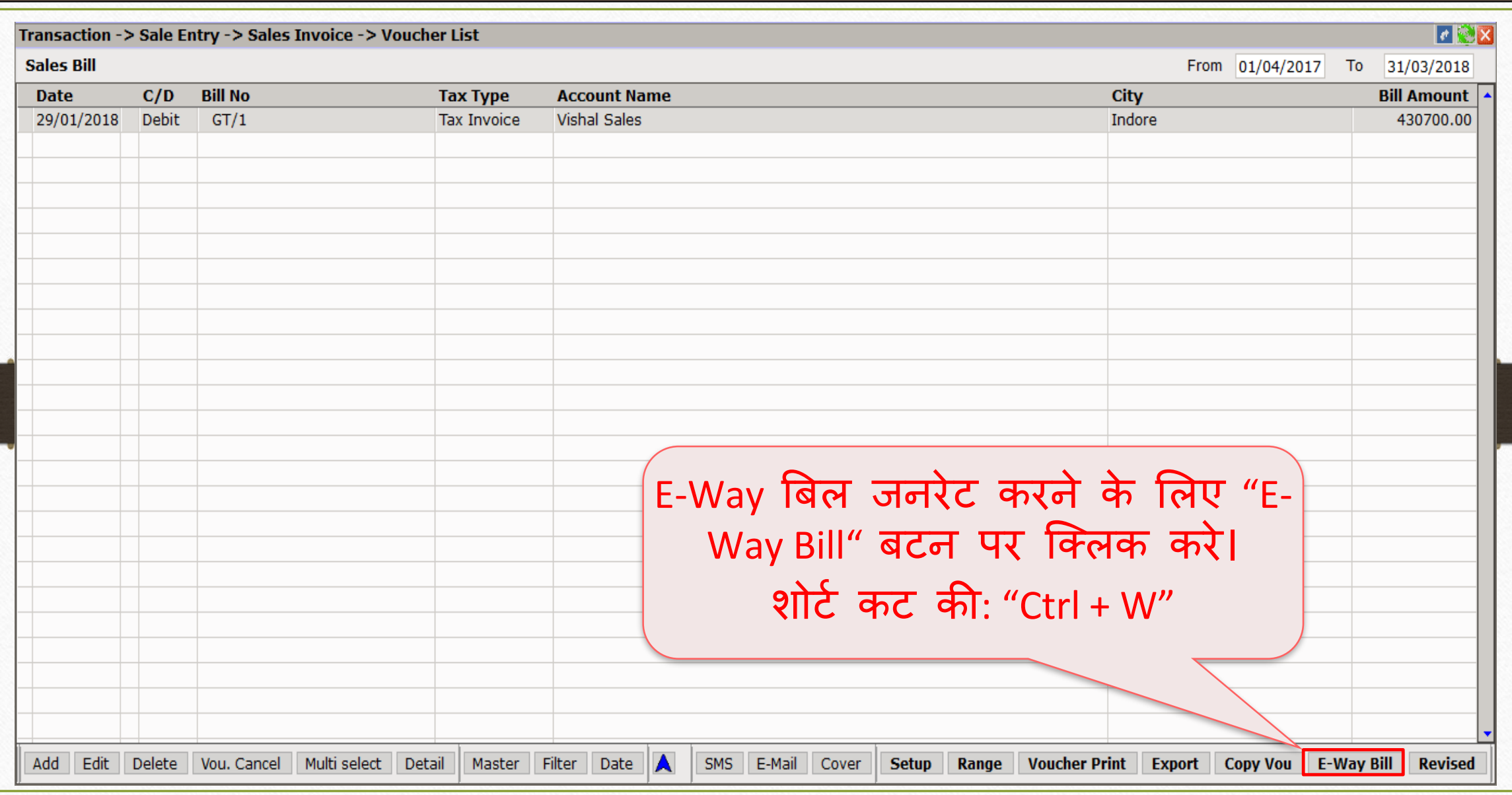

#### **E-Way Bill Detail** Mode of Transportation\* Road Road Sub Type\* Rail Doc Type\* Air Transporter Name\* **Ship** "Mode of Transportation मसलेक्ट्र् करे"। Distance of Tran\* 0 हिने यहााँ Road (सड़क) Transporter Doc No\* मसलेक्ट्र् ककया है।Transporter Doc Date\* Vehicle No **OK**

### $\sqrt{\frac{1}{100}}$  'Sub Type' सिलेक्ट करे 26

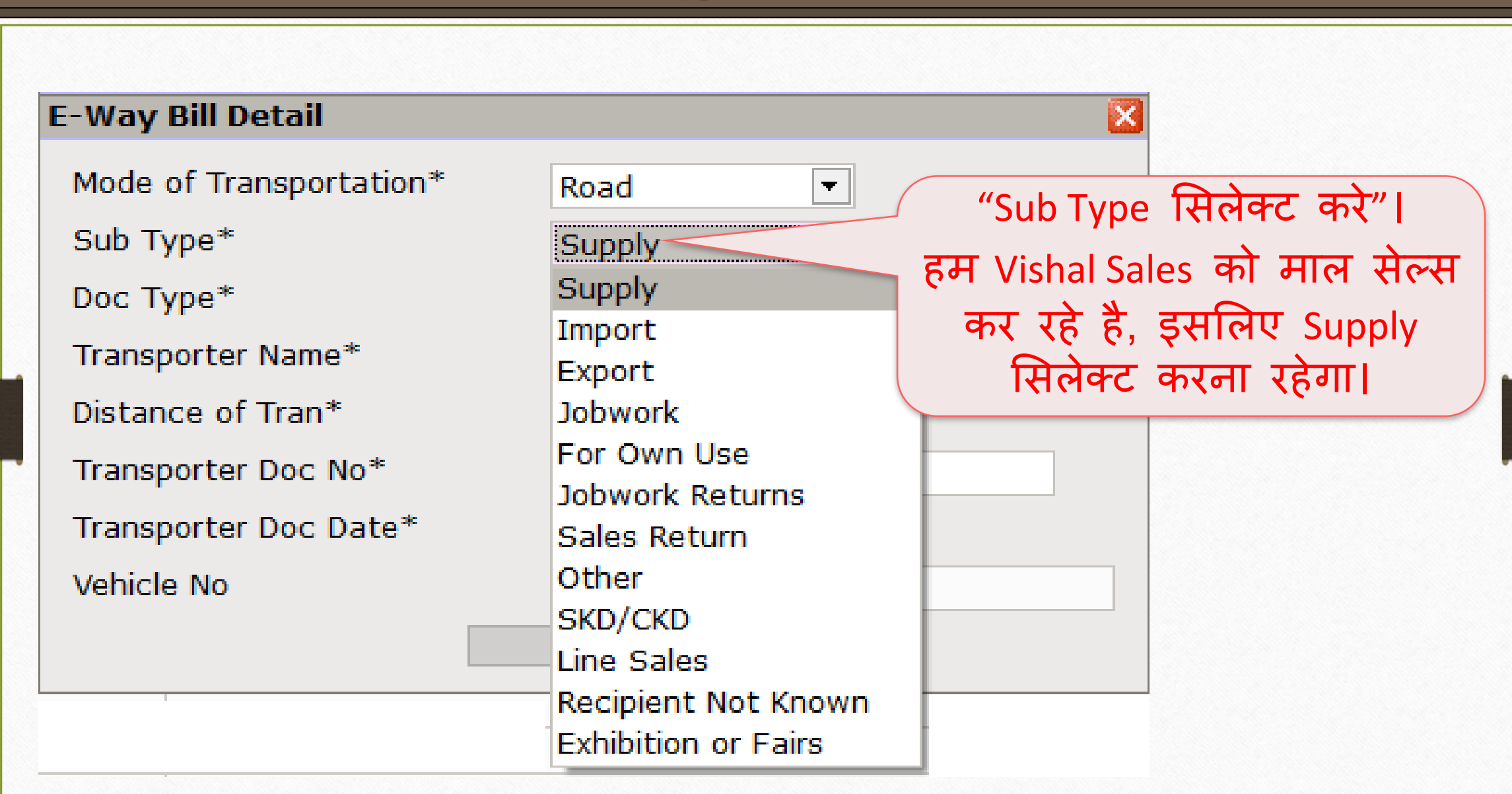

#### 'Doc Type' सिलेक्ट करे 17

#### **E-Way Bill Detail**

Mode of Transportation\*

Sub Type\*

Doc Type\*

Transporter Name\*

Distance of Tran\*

Transporter Doc No\*

Transporter Doc Date\* Vehicle No

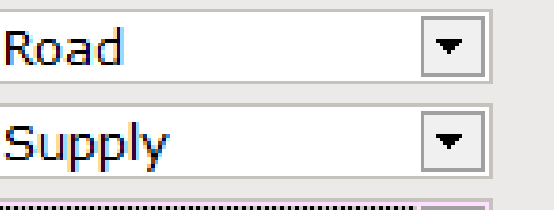

**Tax Invoice** Tax Invoice **Bill of Supply Bill of Entry Challan Credit Note** Other

"Doc Type सिलेक्ट करे"। हमने यहाँ Tax Invoice सिलेक्ट किया है क्युकी हम रेग्युलर GST डीलर है।

OK.

## Transporter Name सिलेक्ट करे 18

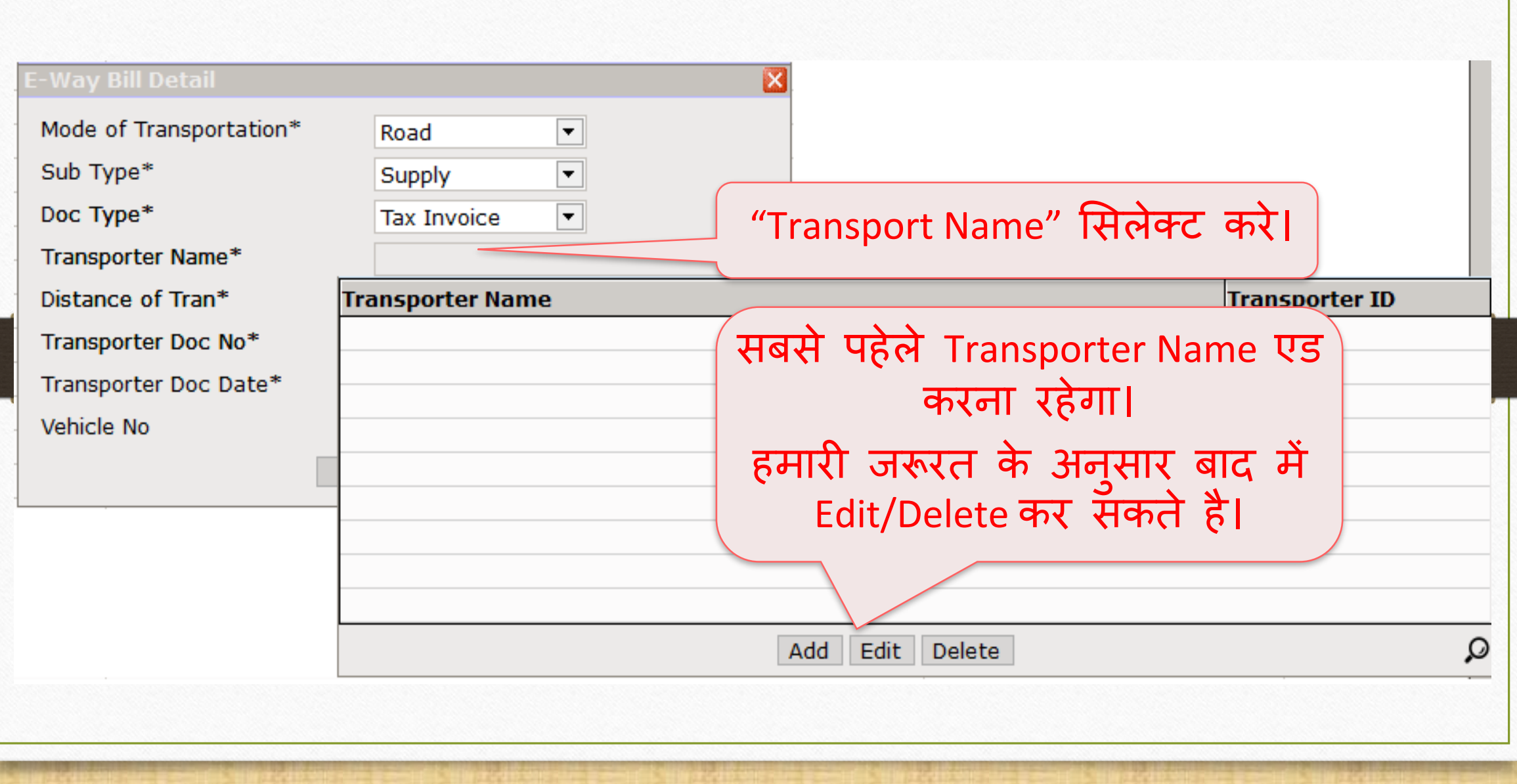

## Transporter Name सिलेक्ट करे

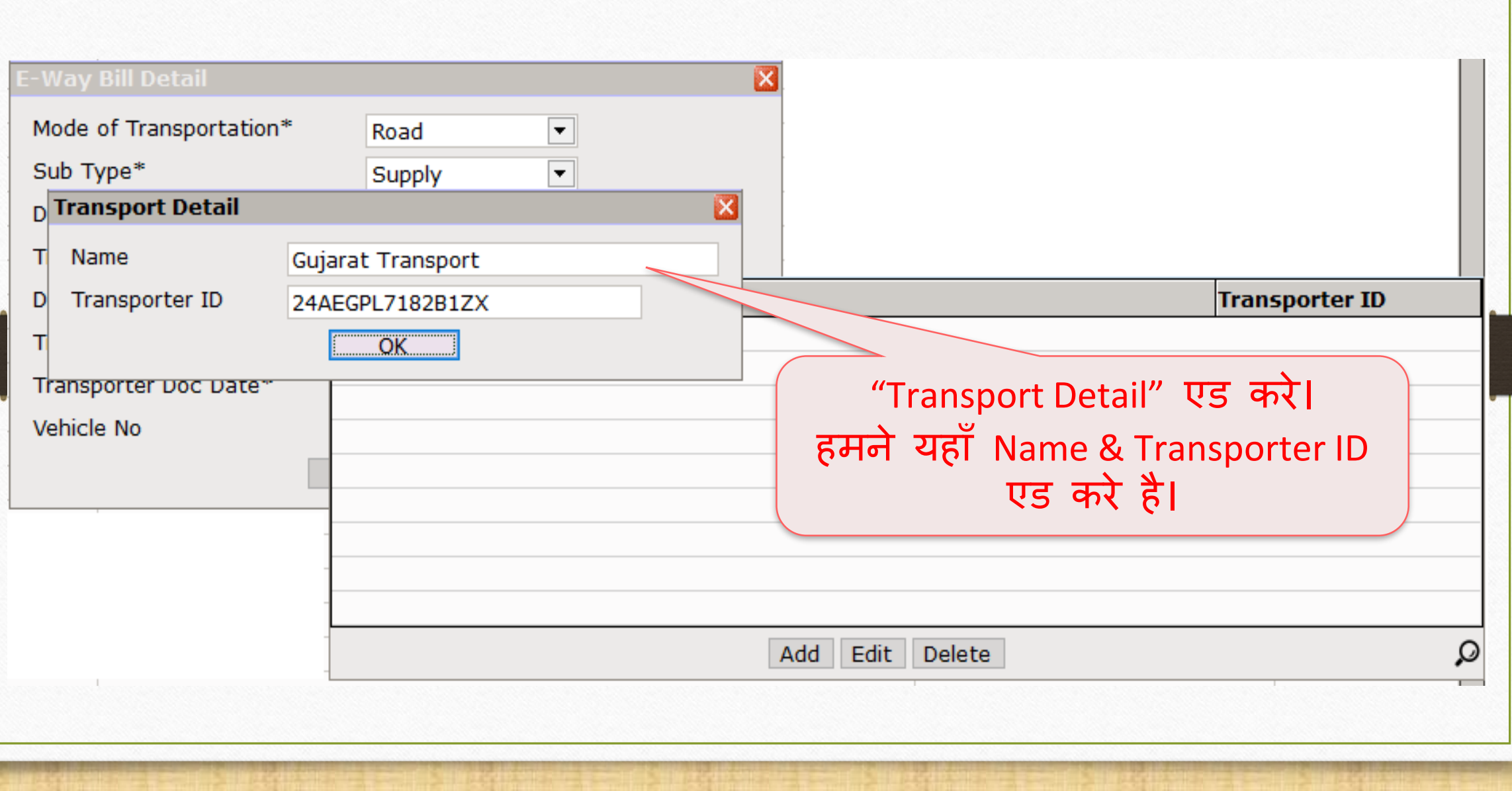

#### Transporter संबंधित जानकारी का एड करें

#### **E-Way Bill Detail**

Mode of Transportation\*

Sub Type\*

Doc Type\*

Transporter Name\*

Distance of Tran\*

Transporter Doc No\*

Transporter Doc Date\*

Vehicle No

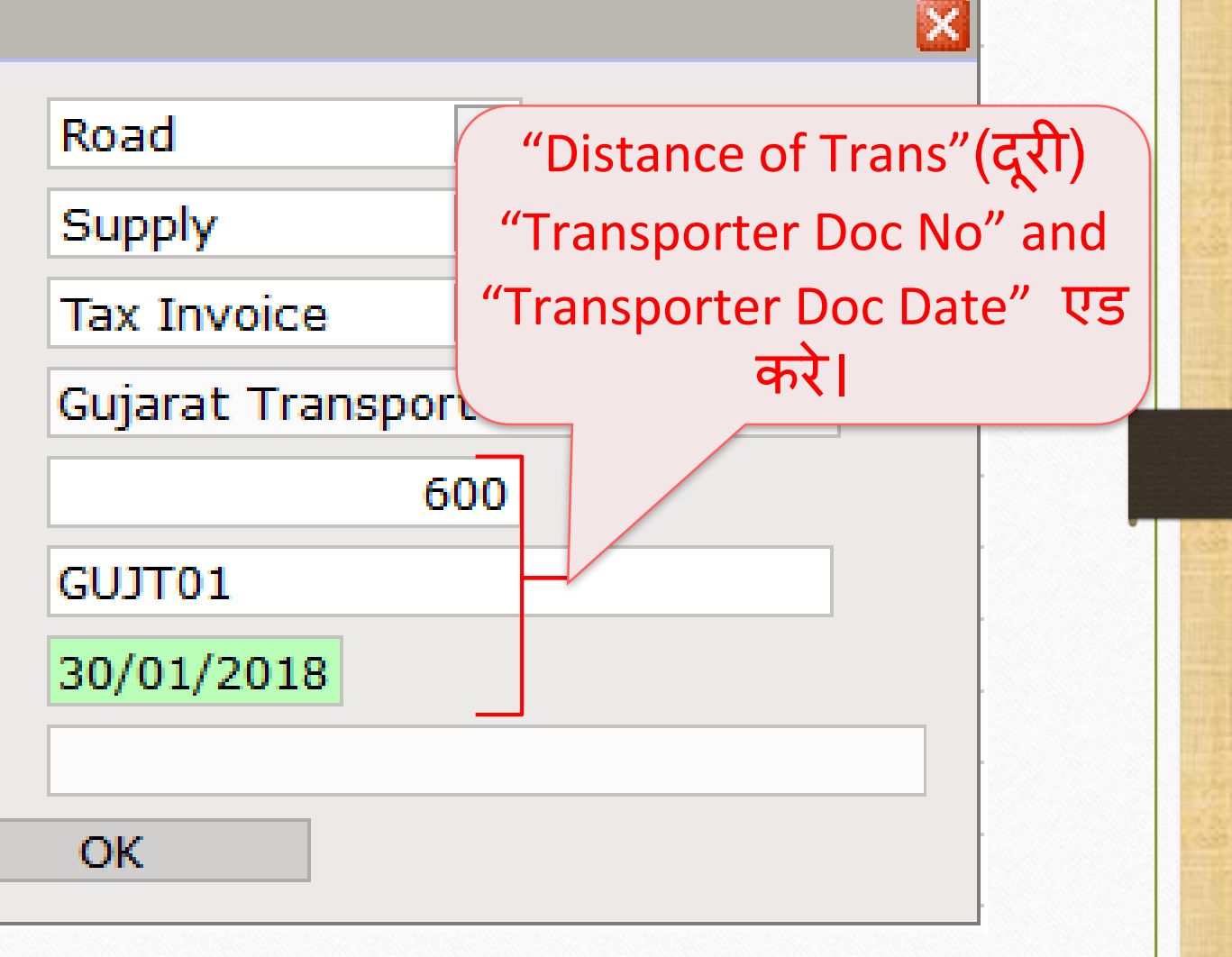

### Vehicle No मसलेक्ट्र् करे 21

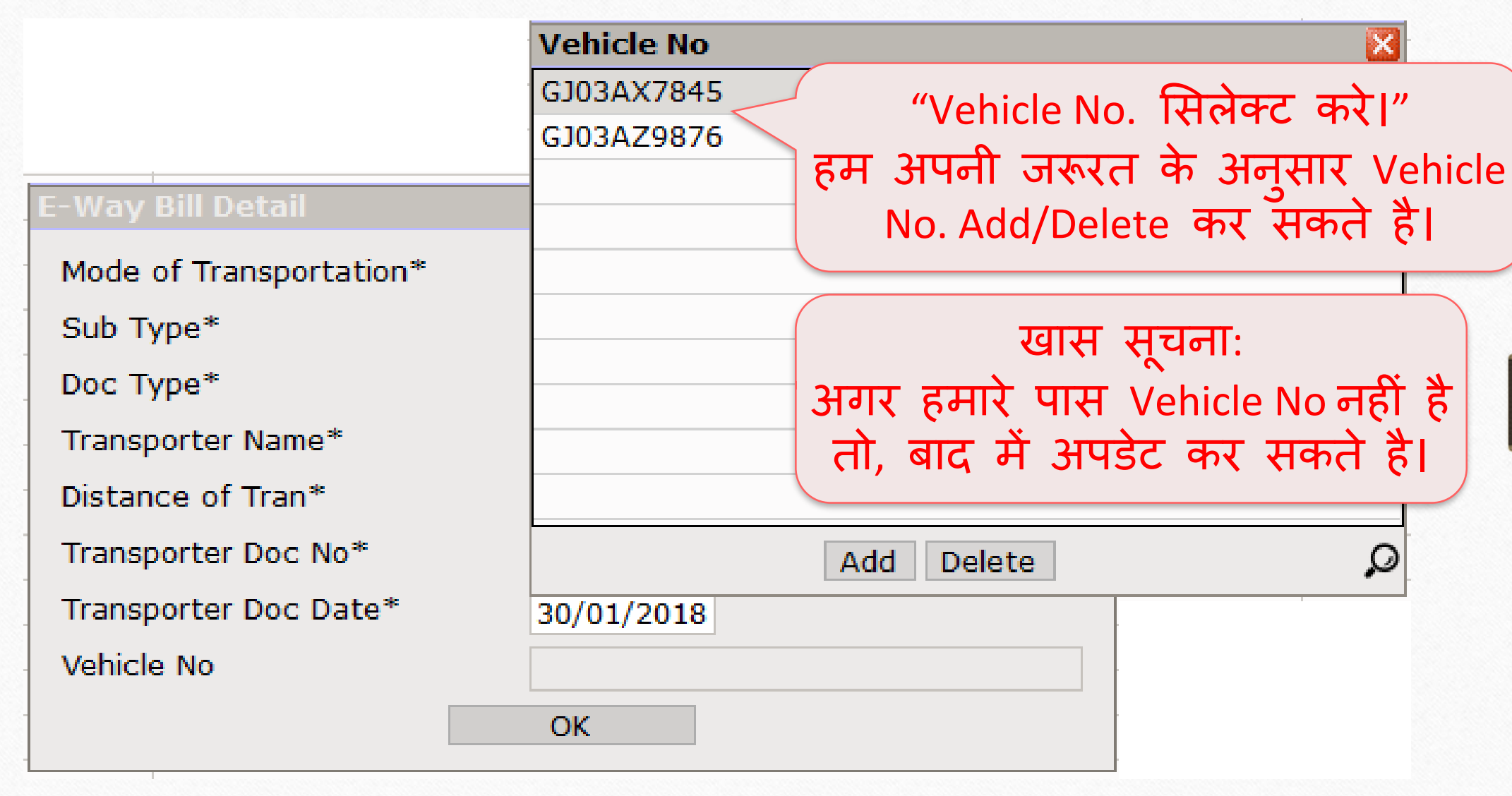

### $E-Way$  बिल 22

#### **E-Way Bill Detail**

Mode of Transportation\*

Sub Type\*

Doc Type\*

Transporter Name\*

Distance of Tran\*

Transporter Doc No\*

Transporter Doc Date\*

Vehicle No

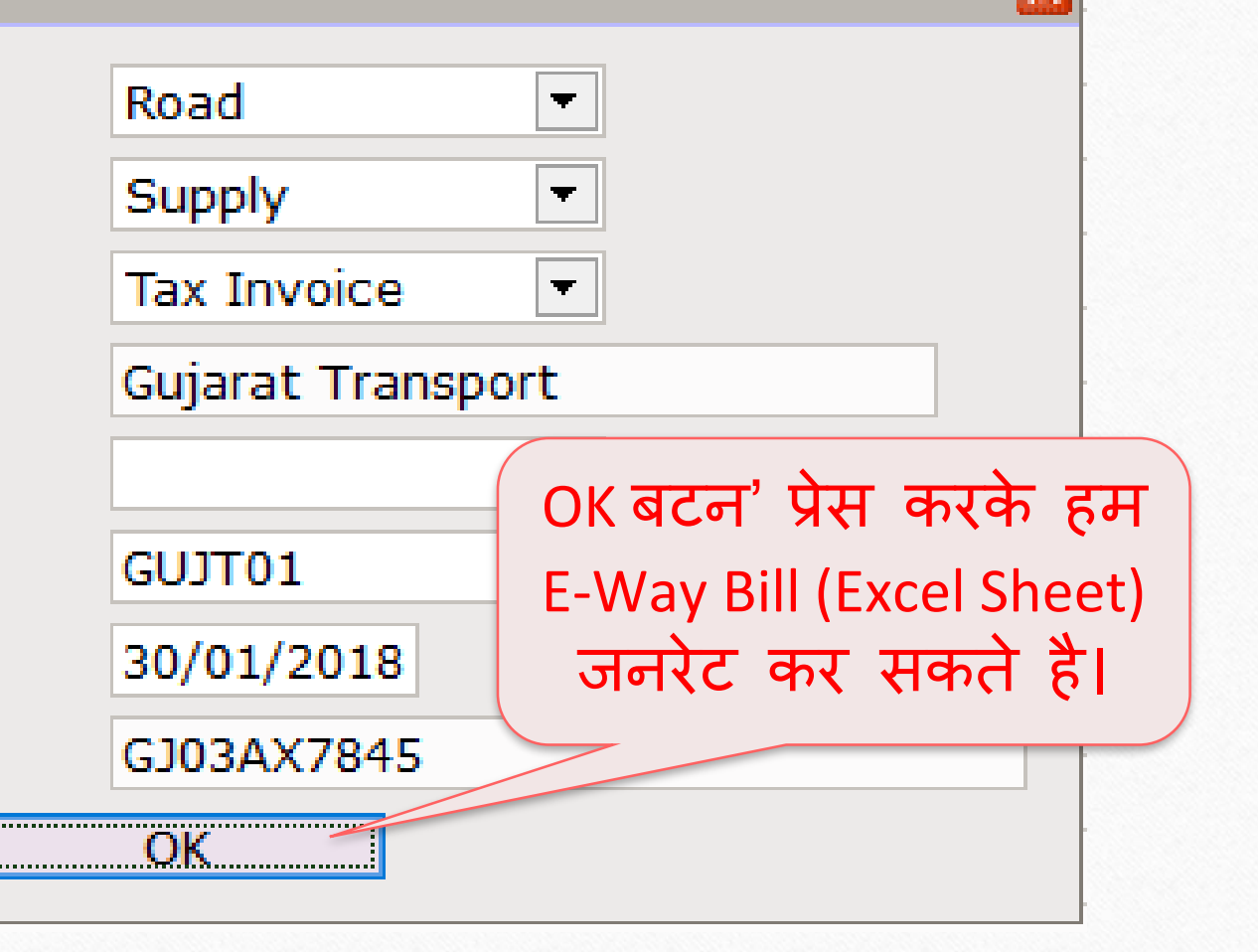

#### E-Way Bill जनरेर् करे 23

#### **Attention**  $\times$ **Attention** Dear Customers, As you know, GST is largest reform for INDIA since its independence. We all have our own responsibilities to success GST implementation. Team Miracle has tried E-Way Bill generation with maximum accuracy. Please verify all detail exported before uploading E-Way Bill. Note: Though we have tried our best to put accurate data in this E-Way Bill but Developers of Miracle Accounting Software does not accept any responsibility either of loss of revenue or money of customer nor we claim 100% accuracy of data in this E-Way Bill. There is customer responsibility to check and verify data in E-Way Bill. So Team Miracle request to verify E-Way Bill data very carefully and then only upload the same. आगे बढ़ने के लिए "I agree with .." बटन पे क्लिक करे। I agree with terms and condition I disagree with terms and condition

# $\boxed{\text{E-Way}}$  $\text{Bill}$  जनरेट करे

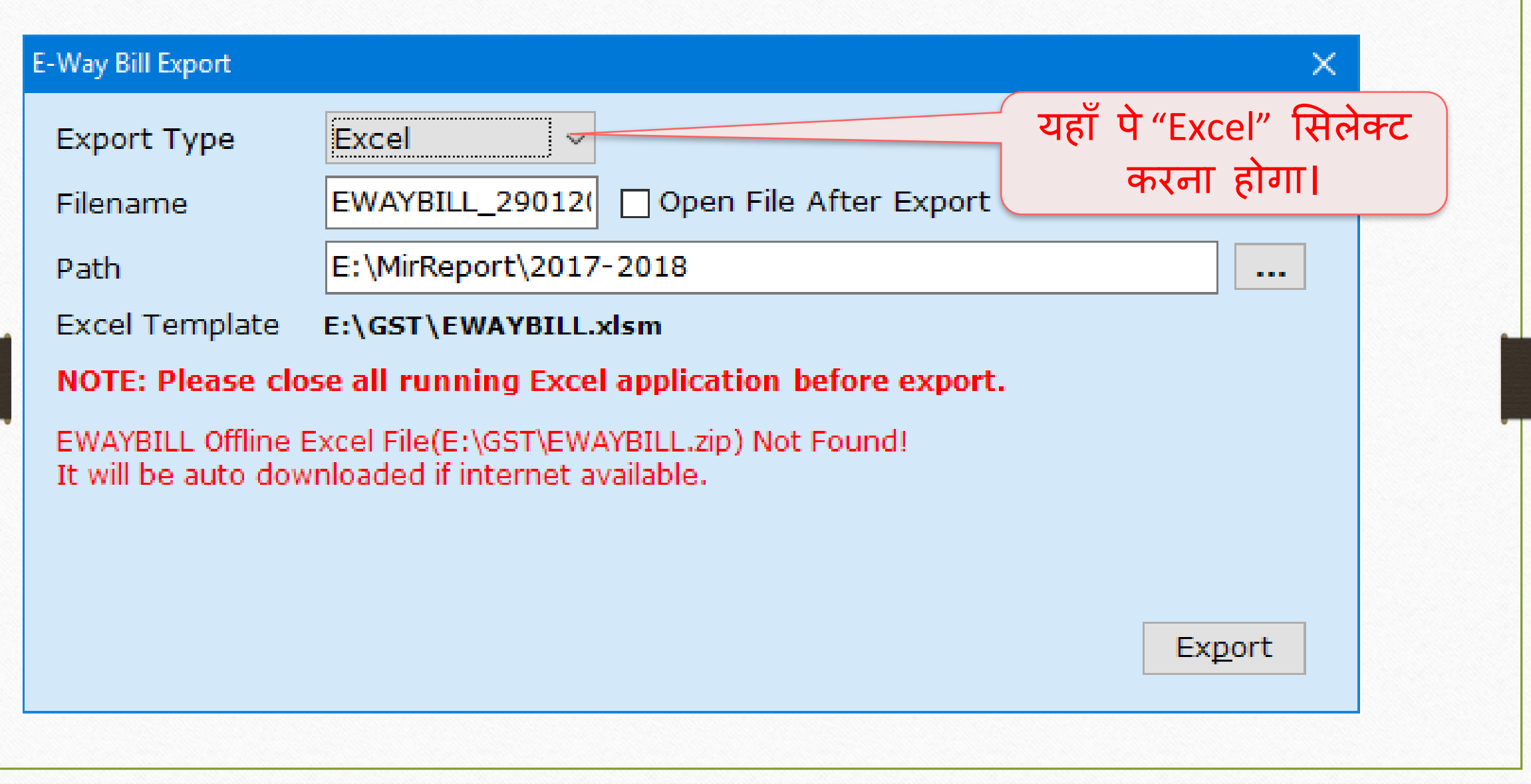

# E-Way बिल 25

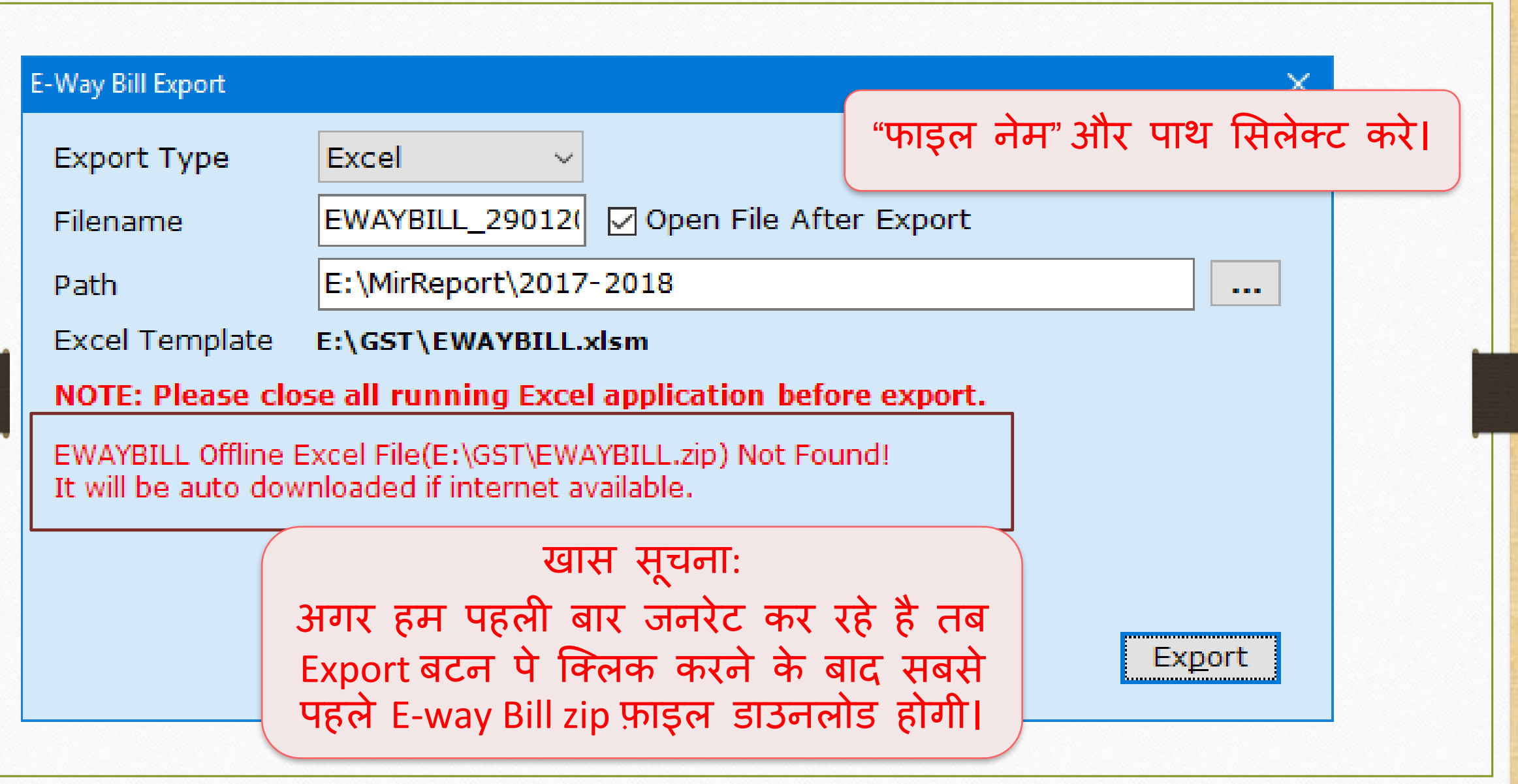

#### E-Way Bill Excel Sheet 26

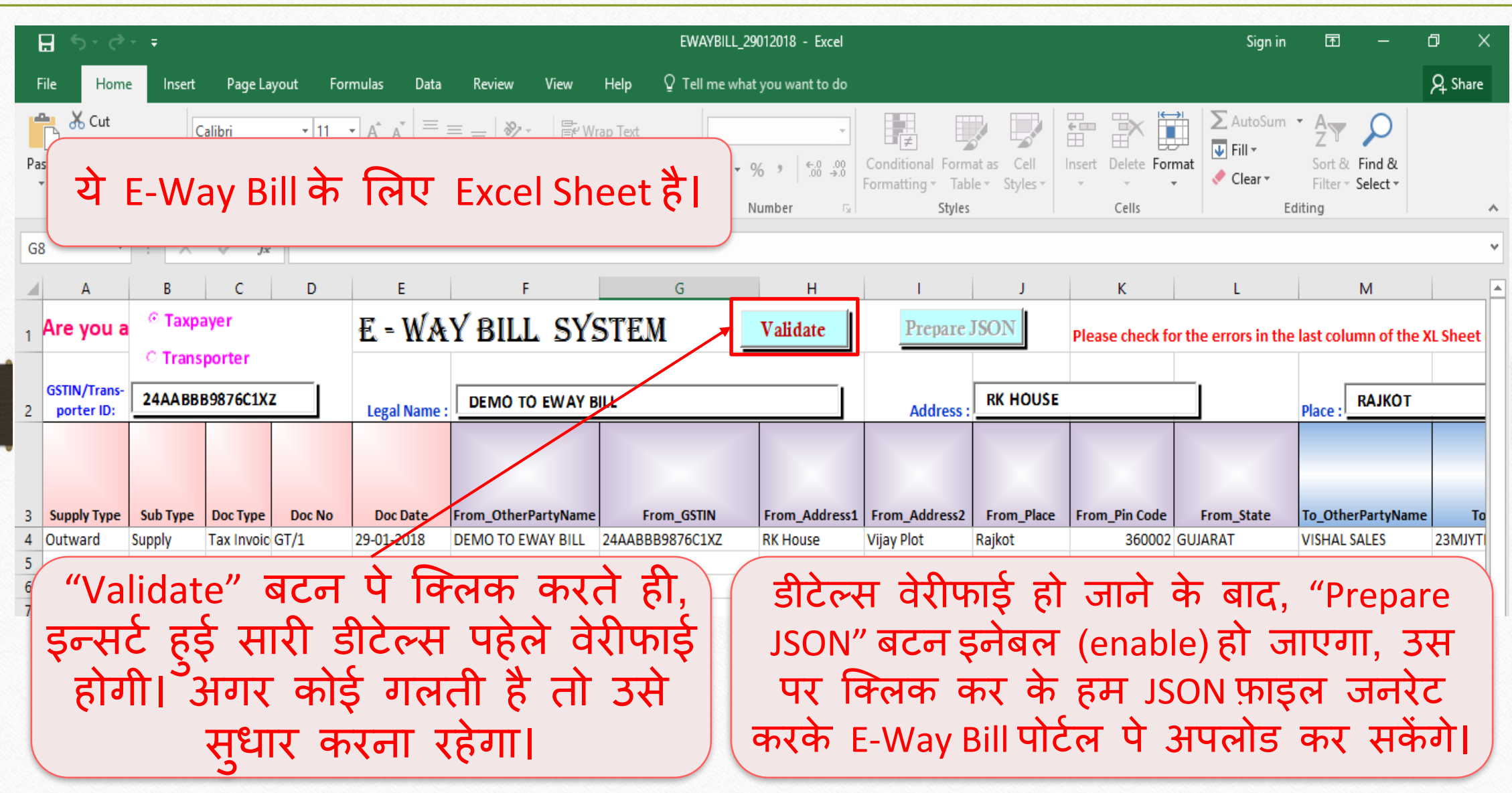

### $GST \rightarrow E-Way$  <u>B</u>ill 27

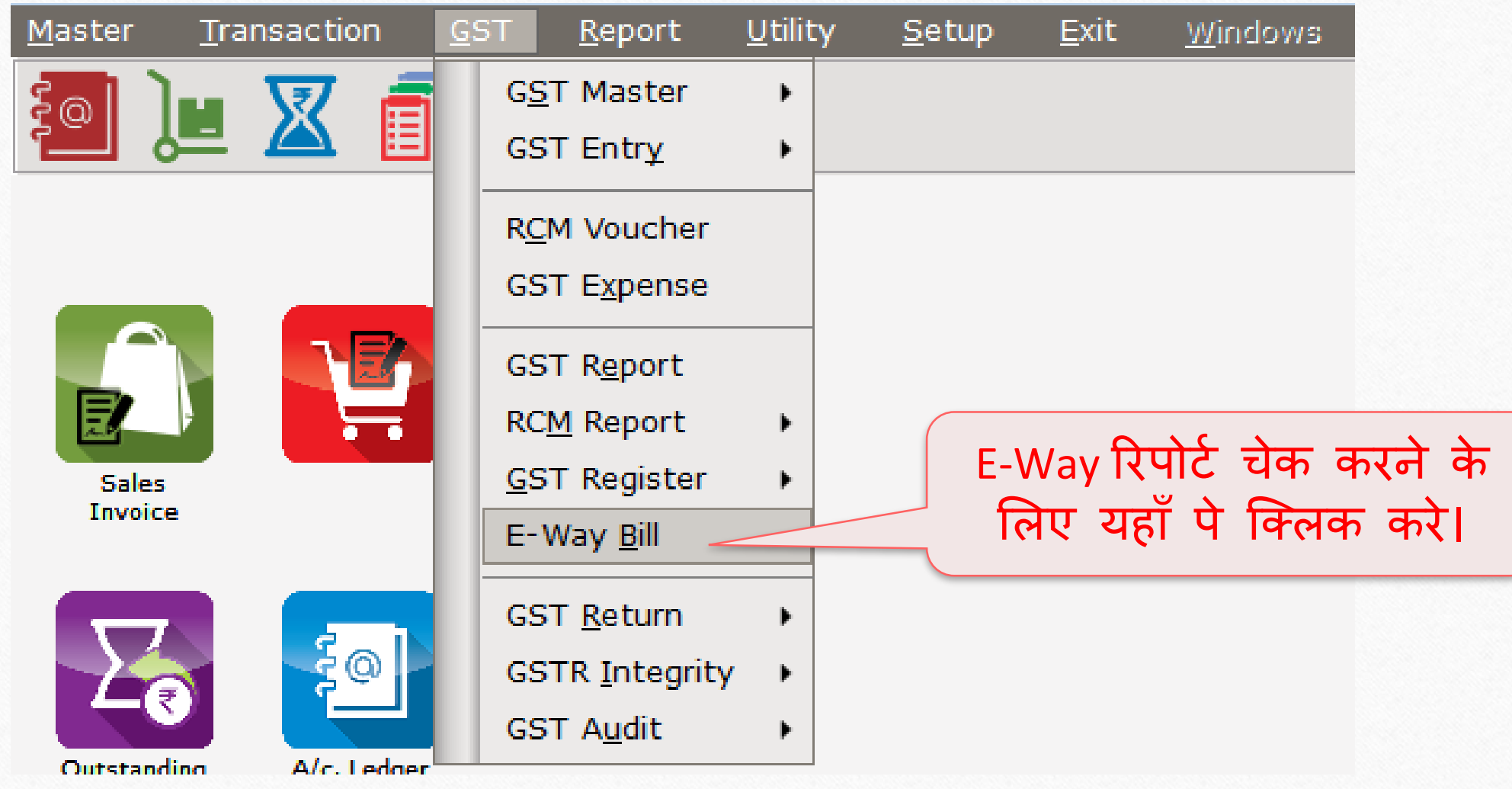

### $GST \rightarrow E-Way$  Bill

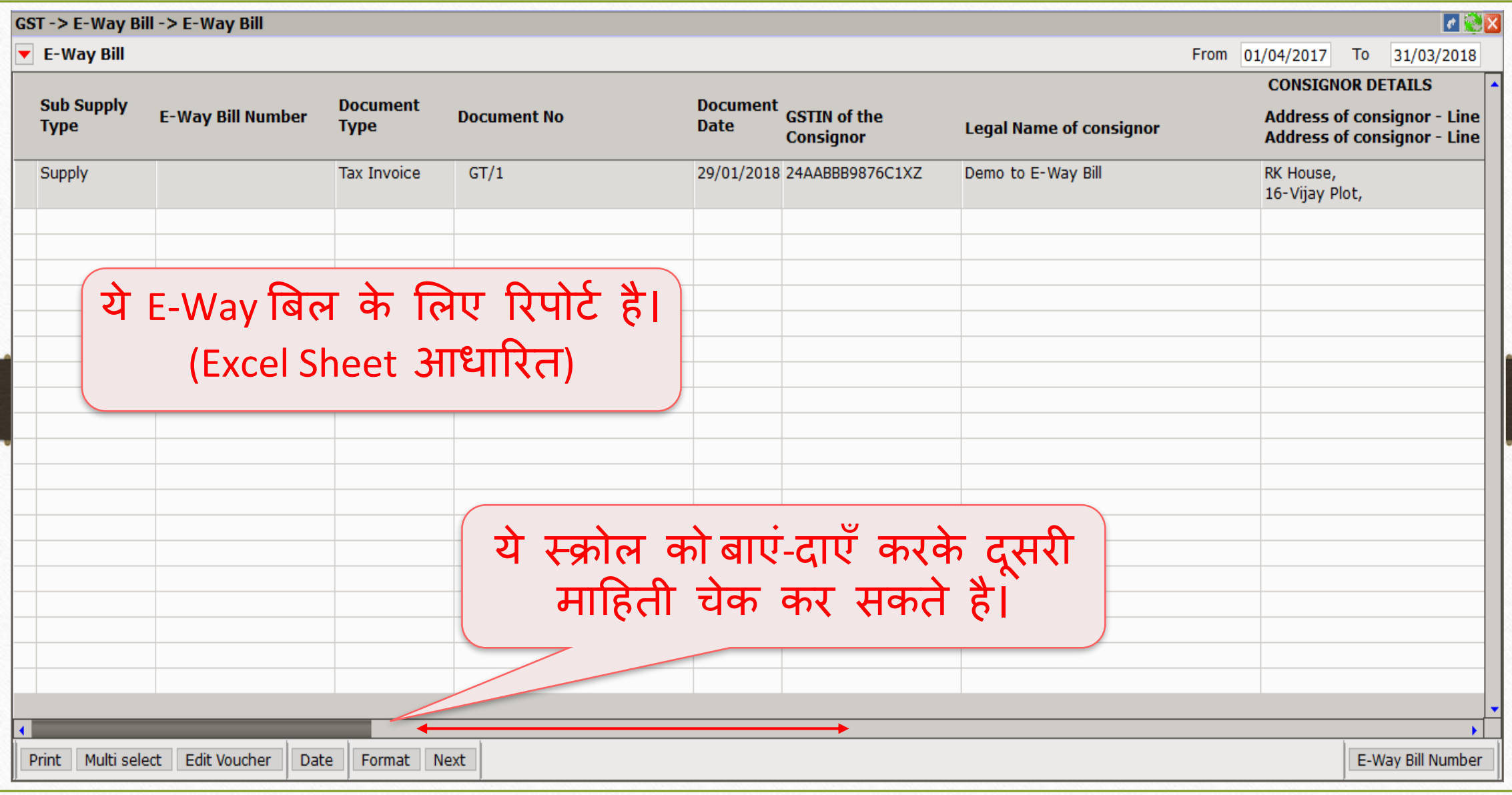

## E-Way बिल नंबर एड करे 29

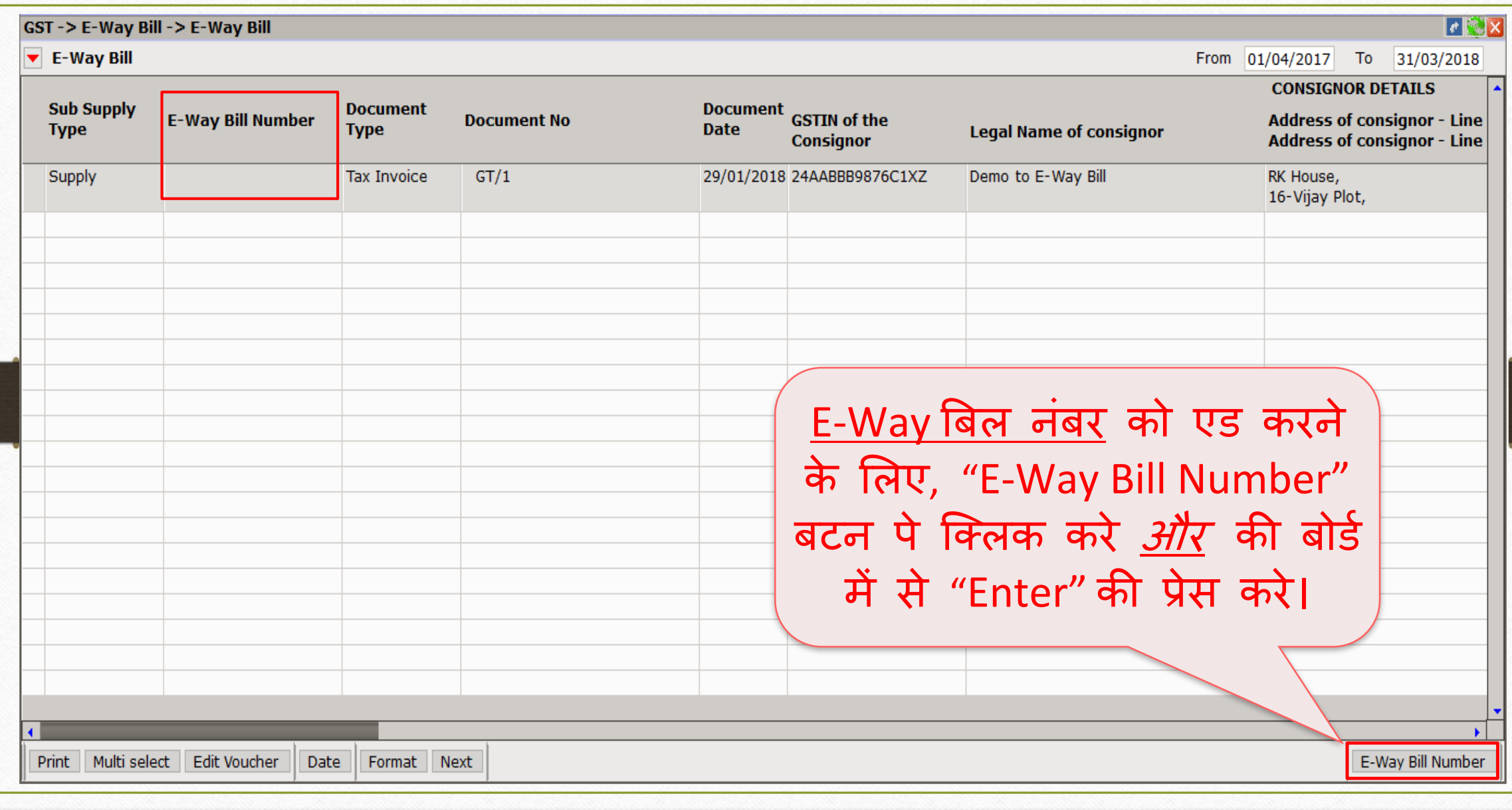

## $E-Way$  बिल नंबर एड करे

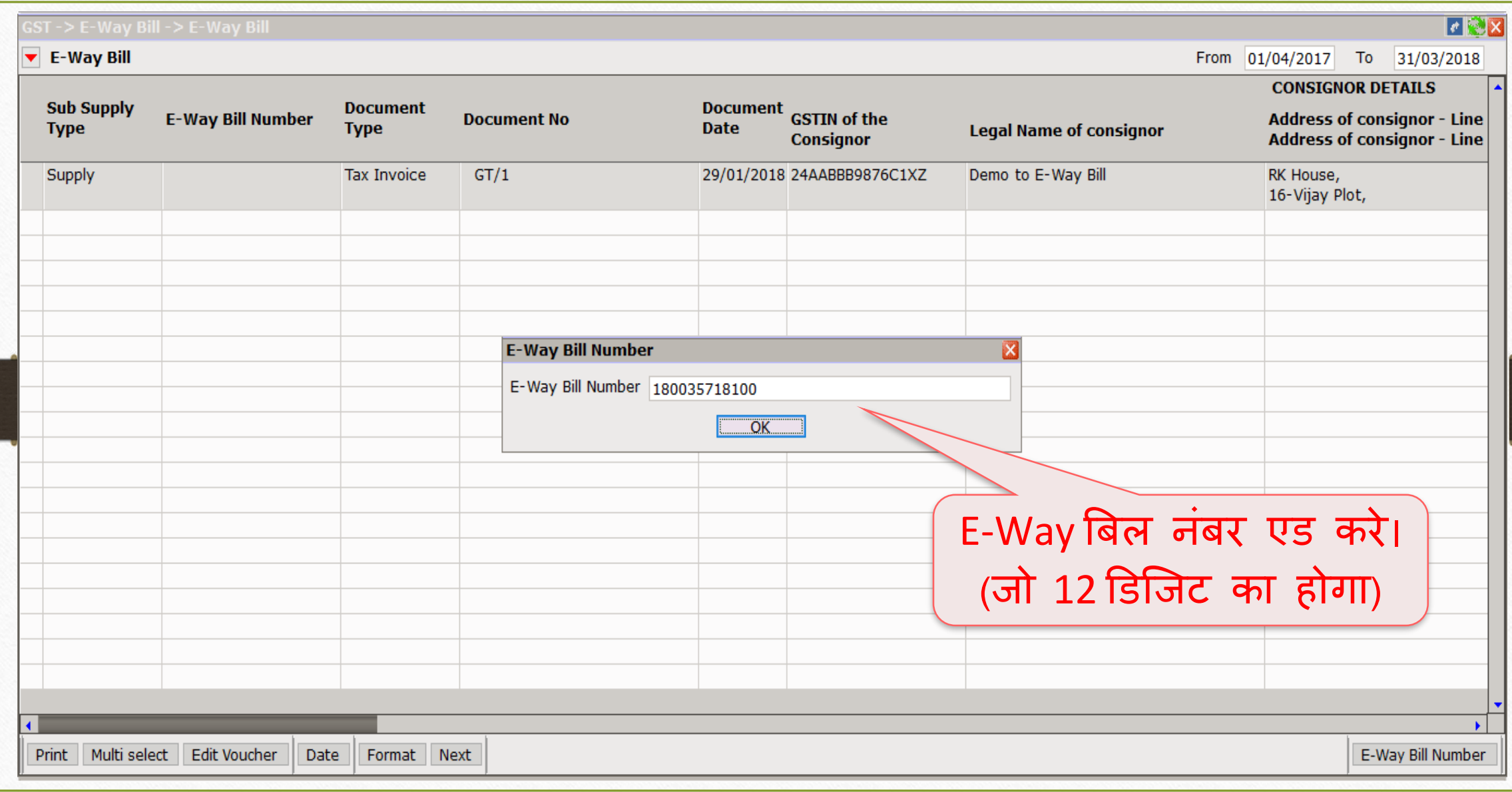

### $\overline{\text{GST}}$   $\rightarrow$  E-Way <u>B</u>ill 31

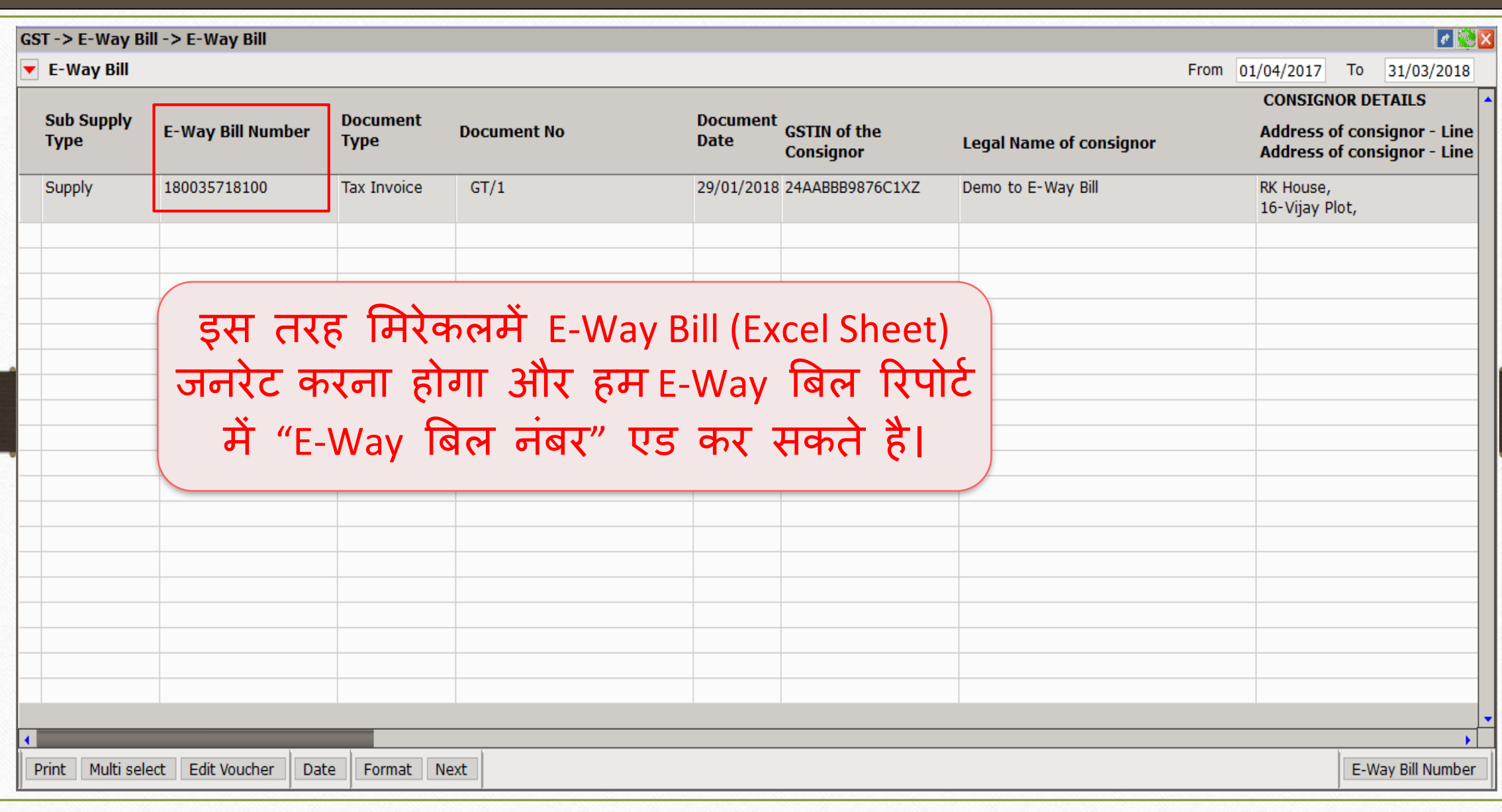

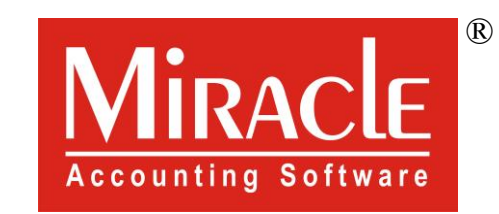

thank you!

**Only for internal use of Miracle Accounting Software.** Prepared By RKIT Software Pvt Ltd-Rajkot